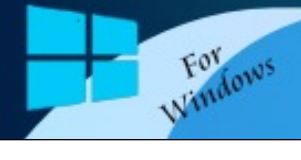

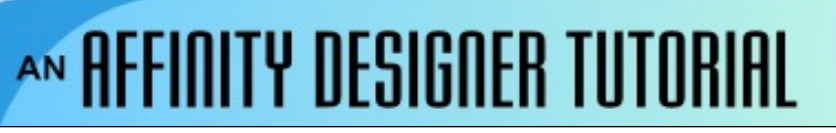

**Author:** [MaryLou White](mailto:mlwhite@pircnet.com) **Level:** Beginner **Download:** None **Version:** 1.6

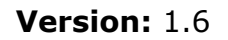

## This is a very simple tutorial for beginners that uses ellipses to create what could be an interesting logo design. The idea is based on a video tutorial by **[Design Art Studio](https://www.youtube.com/watch?v=umJalBfybj0&feature=youtu.be&fbclid=IwAR0uJAjOVrQ3T9WJO1CCD8sKldKvet6JQkV-__P0xLwroOmVd9X2qT09-6U)** that uses a more advanced method. You may want to give the video a try to see the difference. **ELLIPSES**

## **LET'S GET STARTED**

- 1. Open a new document 800x800 pixels.
- 2. Set the **Color** to one of your choice and set the **Stroke** to None.
- 3. Select the **Ellipse** tool **I** from the left toolbar and draw an ellipse that's about 450x450. To get the exact size, use the **Transform** panel to type in the width and height values.
- 4. OPen the **Effects** panel and select I**nner Shadow**. Change the **Opacity** to 60% and set the **Radius** to 100px.
- 5. Press **CTRL+J** to create a copy of the ellipse. Use the Transform panel to change the size to 340x340px.
- 6. Move the copy to the left of the large ellipse, then use the **Alignment** tool  $\Box$  to align both ellipses on the left.
- 7. Open the **Effects** panel again and change the **Opacity** on the copy to about 85%.
- 8. Draw a black ellipse size 245x245 px and move the ellipse to the right side of the smaller ellipse as shown in the image.
- 9. Select the large ellipse and open the **Color** panel again. Click the **Opacity** button to change it to **Noise.** Set the noise to about 85%.
- 10.Select the **Rounded** rectangle from the left toolbar and drag out a rectangle large enough to cover your ellipses. Send it to the bottom (back). Add a shadow on the bottom if you wish.

The various effects that one can get are endless. Play with the inner shadow to get different effects. Try some styles just for fun. Bottom line is… Enjoy!

**[PIRCnet](http://pircnet.com)** invites you to join the **[PIRCForum](http://pirc-forum.com)**[.](http://pircnet.com) This is an active forum for Affinity Designer and Affinity Photo for Windows users. You'll find a wonderful group of warm, friendly, talented, and knowledgeable people who are ready and willing to share their expertise with you. There are creative activities for all skill levels. This forum is "family friendly", 100% free, and everyone is welcome.

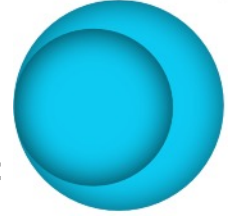

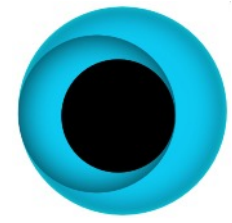

## **Samples:**

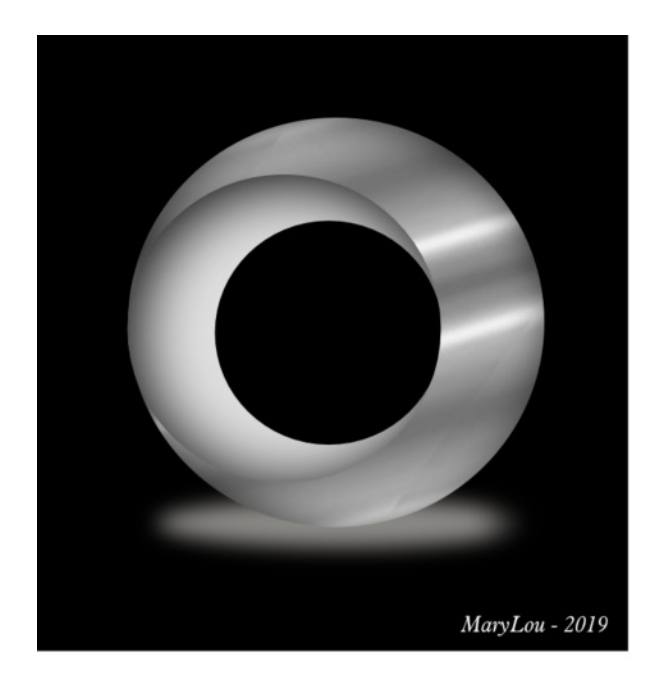

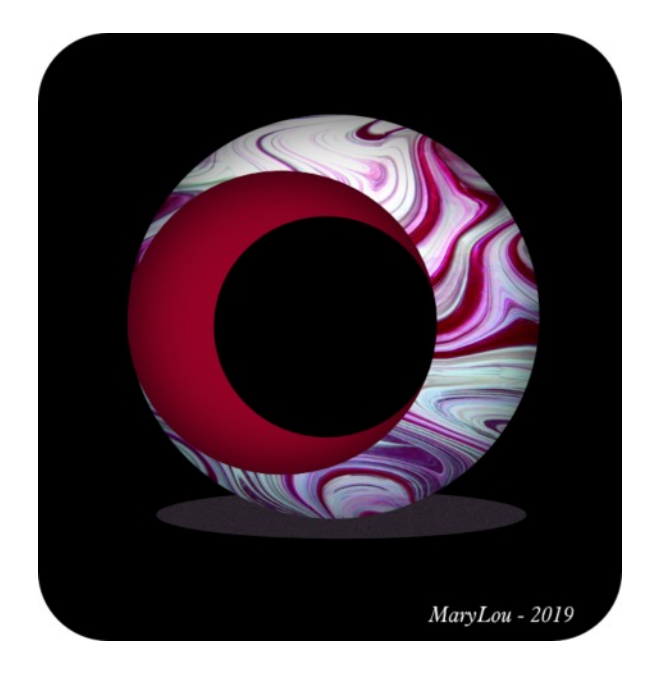

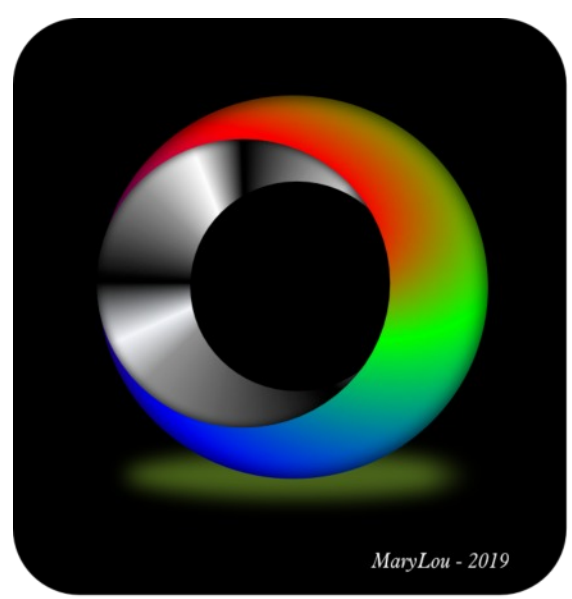

For those who are more experienced, you Might want to try nesting the black ellipse Inside the smaller ellipse It lets you move The black ellipse a bit more to the right.

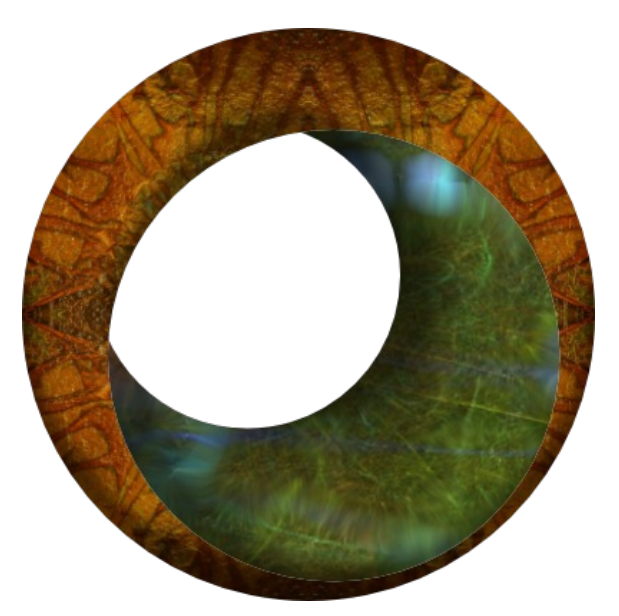

By Teejay!

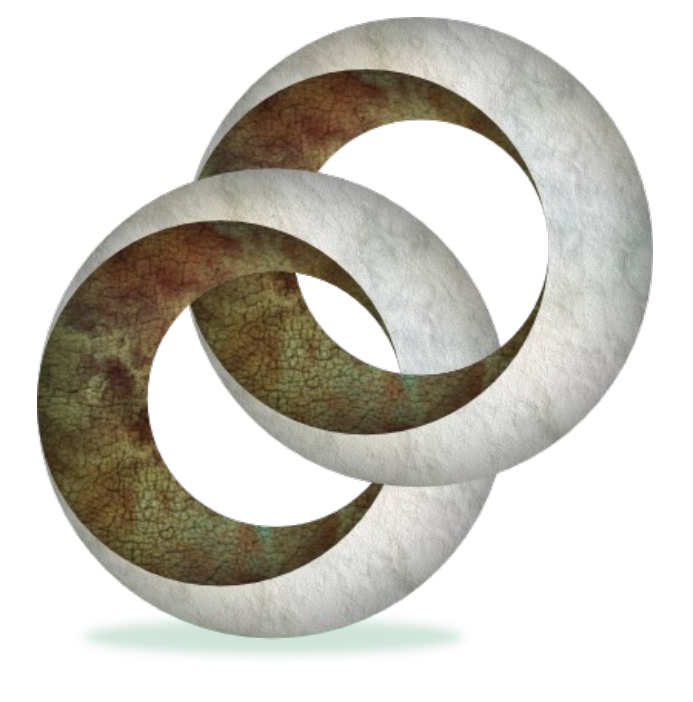